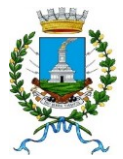

## **COMUNE DI MENTANA** *Città Metropolitana di Roma Capitale* **AREA AMMINISTRATIVA** Servizi alla Persona e Attività Produttive

# **SERVIZIO MENSA SCOLASTICA ANNO SCOLASTICO 2023/2024 ISCRIZIONI ONLINE**

Per il nuovo anno scolastico 2023/2024 il servizio mensa sarà avviato a partire da **lunedì 9 ottobre 2023**.

Per usufruire del servizio i genitori potranno iscrivere i propri figli **dal 29 settembre 2023** attraverso

il **Portale Iscrizioni Online**, messo a disposizione dal nuovo Concessionario ATI Scamar s.r.l. –

CO.SE.C, reperibile all'indirizzo: https://www3.itcloudweb.com/mentanaportalegen

**Entro il 5 ottobre 2023** tutti dovranno effettuare l'iscrizione on line prima dell'avvio del servizio (compresi i genitori che hanno già inviato domanda di compartecipazione o di esenzione).

**L'iscrizione è immediata mentre per l'attivazione al portale per i pagamenti sarà necessario attendere qualche giorno. (Si raccomanda di non resettare la password fino all'attivazione da parte degli operatori).**

Per ricevere assistenza è possibile contattare il concessionario allo 0968434659 (int.4) dal lunedì al venerdì dalle 09:30 alle 12.30 o tramite mail all'indirizzo mail portali@scamarsrl.it.

Di seguito vengono indicate le modalità per richiedere **l'iscrizione** al servizio:

# **MODALITÀ D'ISCRIZIONE**

L'accesso al portale dovrà essere effettuato accedendo al link https://www3.itcloudweb.com/mentanaportalegen

**Iscrizione con Codice Fiscale dell'alunno**

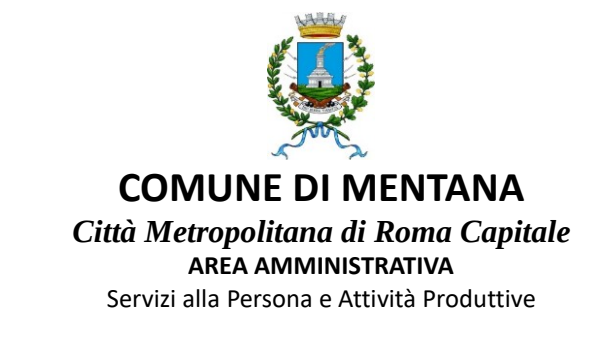

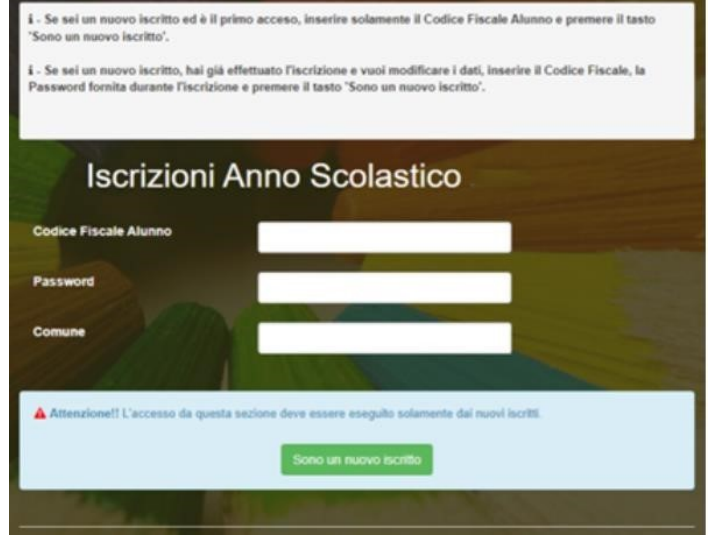

- I nuovi iscritti dovranno premere il tasto **Nuova Iscrizione**. Successivamente inserire solamente il **Codice Fiscale Alunno** e premere il tasto verde *'Sono un nuovo iscritto'*. Inserire tutti i dati richiesti dal form, salvare l'iscrizione e, infine, scaricare la documentazione utile generata al termine.
- Per la modifica dell'iscrizione già salvata ed inoltrata all'ufficio, premere sempre il tasto **Nuova Iscrizione** al link indicato sopra, inserire il **Codice Fiscale Alunno**, la **Password** fornita durante l'iscrizione e premere il tasto verde '*Sono un nuovo iscritto*'. Eseguire il Cambio Password scegliendo una password personale che rispetti i requisiti richiesti, modificare i dati, salvare e scaricare la documentazione generata al termine dell'iscrizione.

In seguito all'accesso al portale, verrà richiesto di inserire un indirizzo e-mail valido, sul quale riceverete un codice da utilizzare per procedere all'iscrizione.

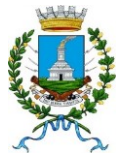

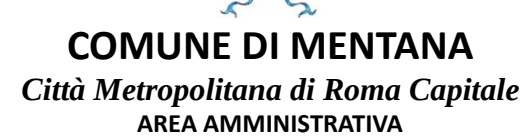

Servizi alla Persona e Attività Produttive

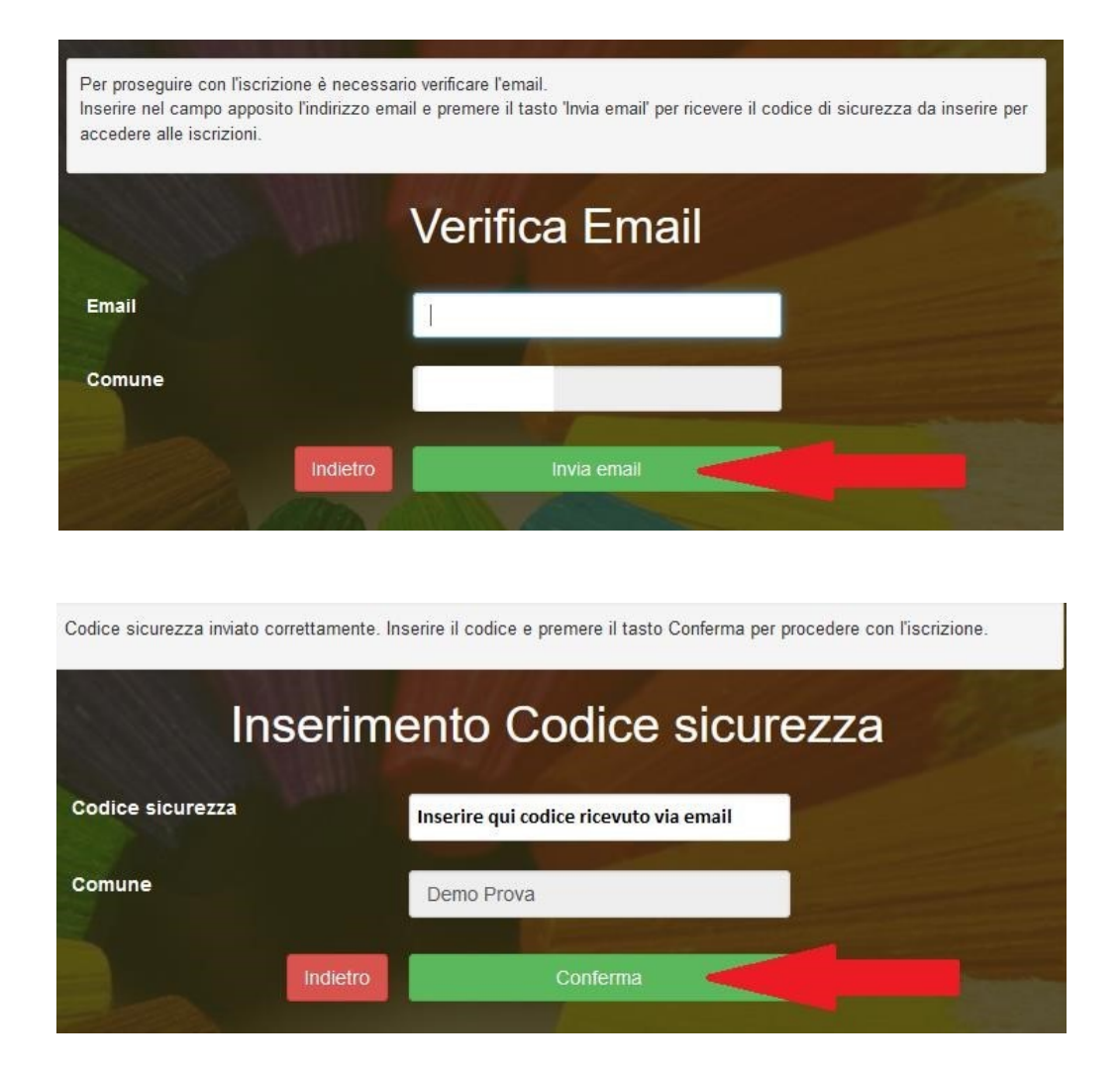

A questo punto sarà necessario compilare tutti i dati richiesti.

Inoltre, ci sarà la possibilità di salvare in bozza l'iscrizione online, premendo il tasto "Salva Bozza". In questo modo sarà possibile salvare i dati inseriti fino a quel momento per poter accedere di nuovo e inviare la domanda in un secondo momento.

Per poter salvare in bozza l'iscrizione è necessario aver compilato i dati dell'utente e del genitore e aver accettato l'autorizzazione al trattamento dei dati personali.

#### **La funzionalità di salvataggio in bozza è attiva solo per le nuove iscrizioni.**

N.B. Per inviare l'iscrizione al gestore del servizio è necessario aver portato a termine la domanda online fino all'ultimo step. Il salvataggio in bozza dell'iscrizione, infatti, non è sufficiente per considerare valida l'iscrizione.

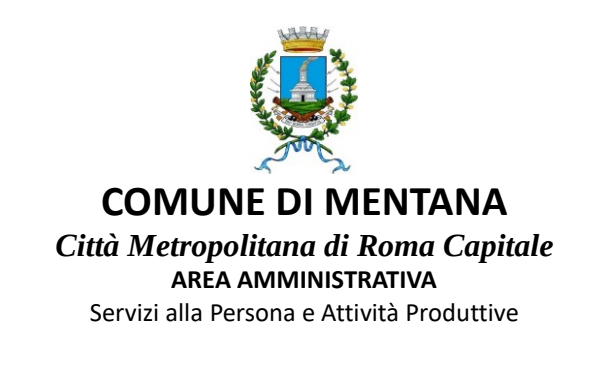

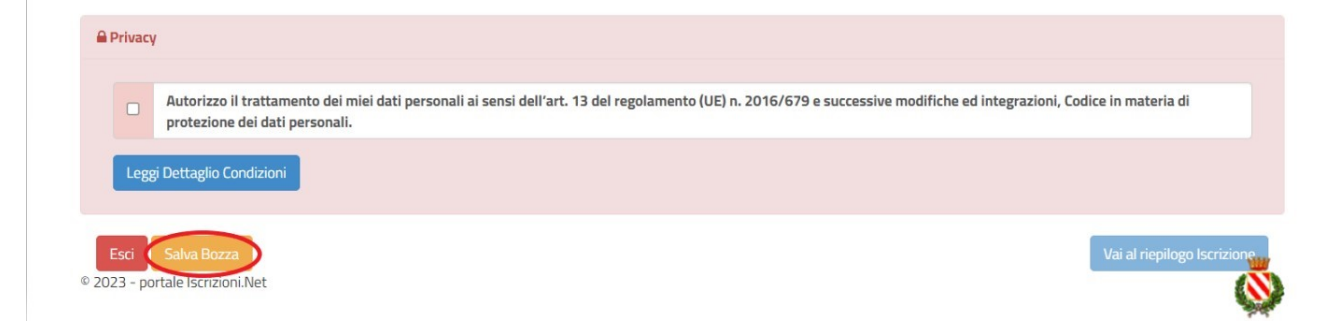

**Salvataggio in bozza dell'iscrizione per gli utenti con Credenziali (Codice Fiscale e password)** Per gli utenti che accedono al portale con Codice Fiscale, al momento del salvataggio in bozza verrà inviata in automatico un'e-mail all'indirizzo censito, contenente una password temporanea per poter accedere di nuovo all'iscrizione successivamente.

### **Riepilogo Dati**

Una volta compilati tutti i campi previsti, si dovrà premere il tasto "Vai al riepilogo iscrizione".

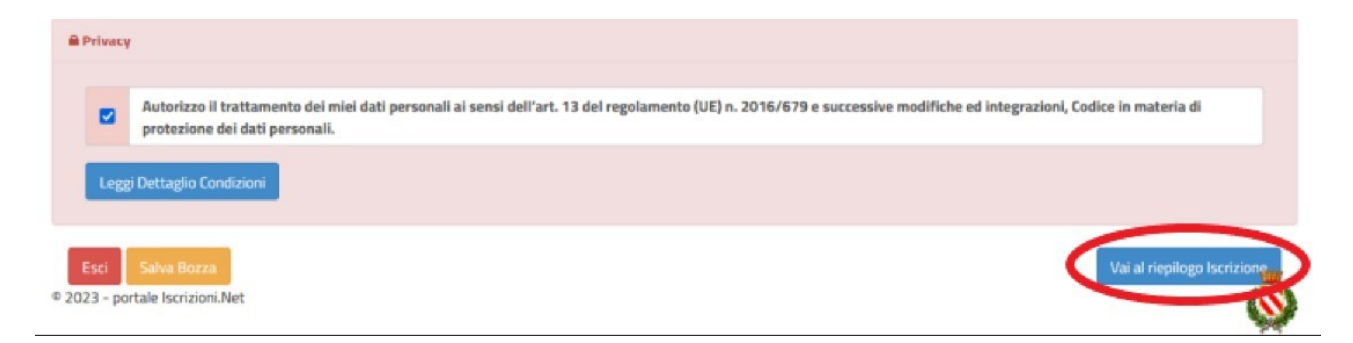

In questo modo si avrà la possibilità di verificare i dati inseriti. Per modificare eventuali dati sbagliati sarà necessario premere il tasto "Modifica iscrizione".

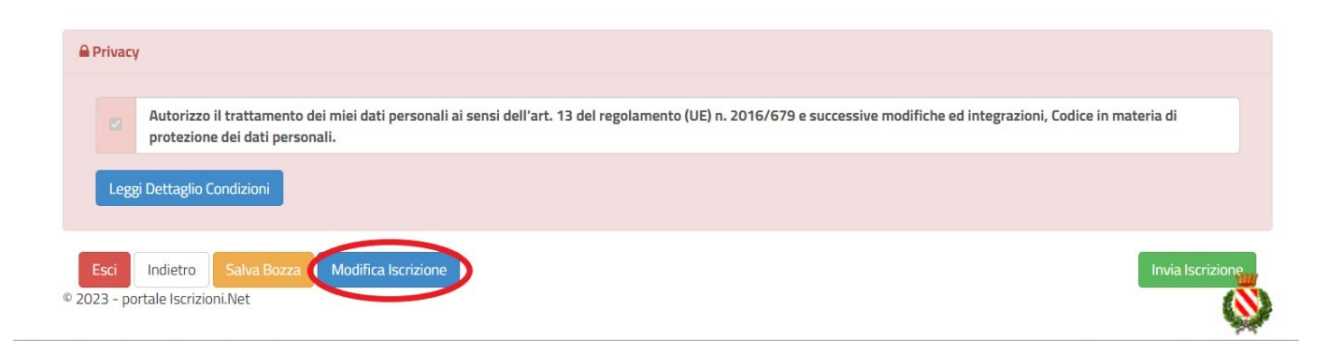

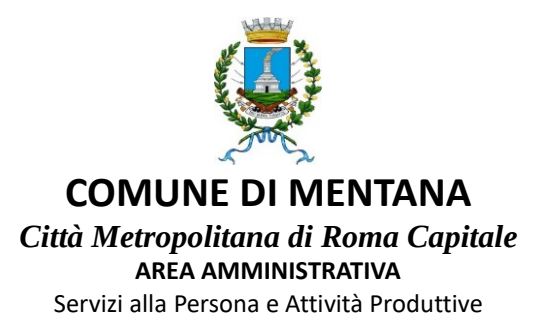

Per inviare definitivamente l'iscrizione, si dovrà premere il tasto "Invia Iscrizione".

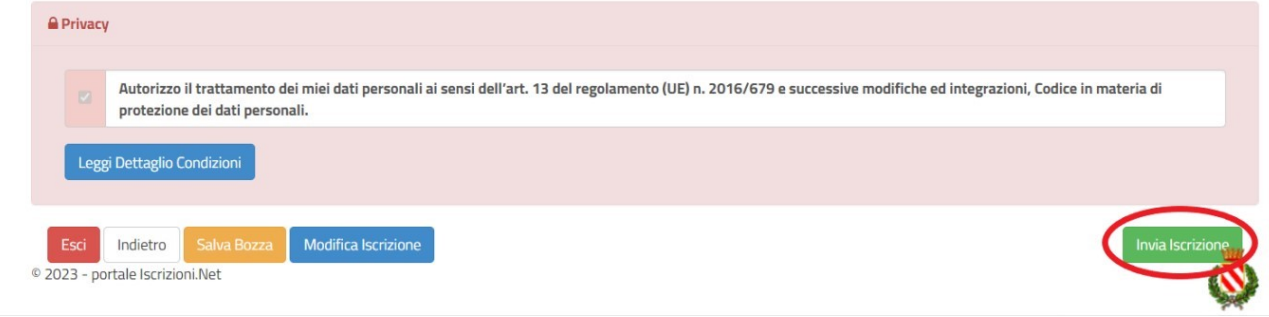

Al termine del processo, sarà possibile scaricare:

- ✓ *il riepilogo della domanda d'iscrizione compilata*
- ✓ *il manuale informativo che spiega come utilizzare il portale e APP (es. per effettuare un pagamento online a partire dall'avvio del nuovo AS)*
- ✓ *la lettera con le proprie credenziali d'accesso*

Il modulo online dovrà essere debitamente compilato e sottoscritto.

#### **Verifica dello stato dell'iscrizione**

Una volta inviata l'iscrizione, il gestore del servizio dovrà verificarla e confermarla. Per verificare lo stato dell'iscrizione, si dovrà accedere di nuovo alla domanda, tramite il canale di autenticazione previsto dal vostro Ente, e visionare se l'iscrizione è stata confermata o meno tramite il box in alto.

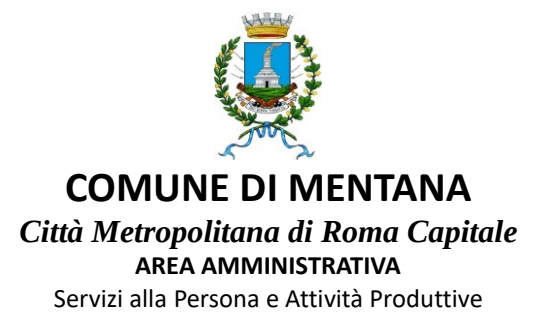

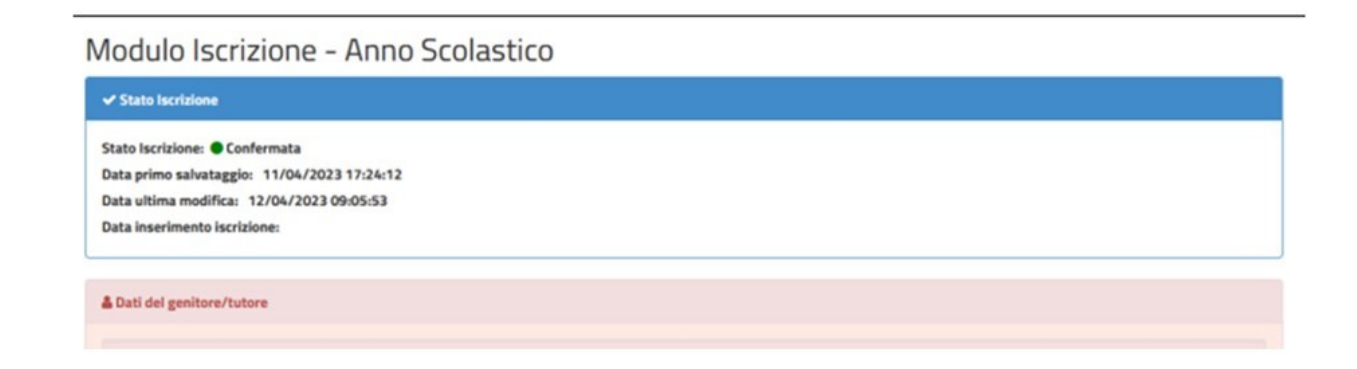

**Il portale schoolweb e l'app Comunicapp saranno attivi e fruibili dal giorno 29 settembre 2023 previa conferma della domanda. ( se si effettua l'accesso** prima del completamento delle fasi di iscrizione/attivazione il sistema risponderà " autenticazione fallita").

#### **N.B. L'EMAIL DI AVVENUTA ISCRIZIONE RICEVUTA A SEGUITO DELLA PROCEDURA VALE COME CONFERMA CHE LA STESSA SI E' CONCLUSA CORRETTAMENTE. PERTANTO SI INVITA SOLO AD ATTENDERE I TEMPI TECNICI PER L'ATTIVAZIONE FINALE.**